**САНКТ-ПЕТЕРБУРГСКОЕ ГОСУДАРСТВЕННОЕ БЮДЖЕТНОЕ ПРОФЕССИОНАЛЬНОЕ ОБРАЗОВАТЕЛЬНОЕ УЧРЕЖДЕНИЕ** «**КОЛЛЕДЖ ИНФОРМАЦИОННЫХ ТЕХНОЛОГИЙ**»

> *Алексеева Н.Н.* Методические рекомендации «Создание сайта сервисами Google»

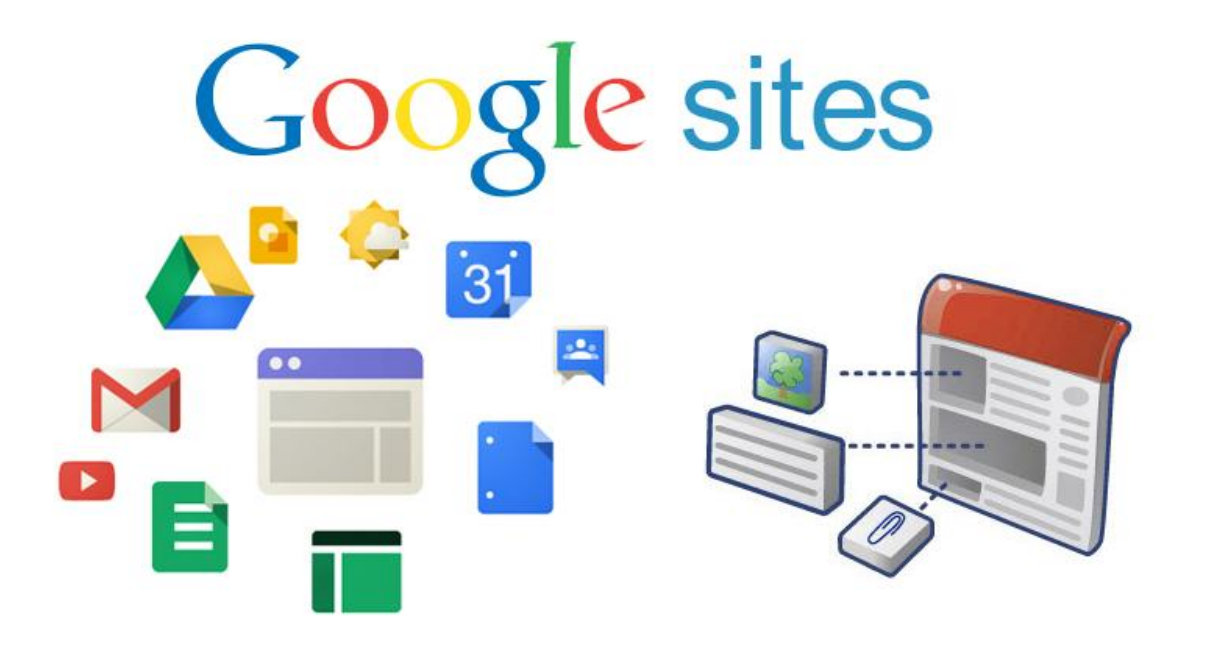

Санкт-Петербург 2018

# **Введение**

Сервисы Google – это система, которая позволяет создавать учебные ситуации для освоения необходимых современному специалисту общих и профессиональных компетенций.

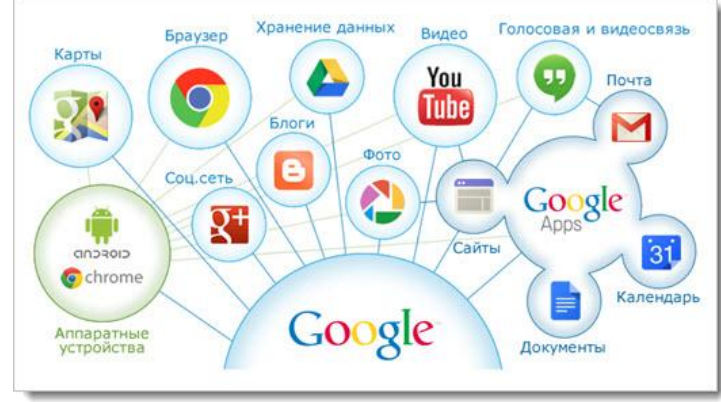

Среда Google содержит множество инструментов, которые могут оказаться полезны для индивидуальной и совместной деятельности. Сервисы Google ориентированы на сетевое взаимодействие людей и для образования в этой среде важны возможности общения и сотрудничества. С помощью сервисов Google можно организовать различную коллективную деятельность:

- создать коллективный web-сайт;
- создавать и редактировать совместные документы (тексты, таблицы, презентации);
- совместно использовать общее хранилище данных Диск;
- создавать совместные альбомы Picasa и учебные видео ролики.

Единственное условие для совместной работы – наличие аккаунта Google и прав доступа.

# **Создание аккаунта Google**

**Аккаунт Google** – это ваш универсальный пропуск ко всем сервисам Google, включая Gmail, Google+, YouTube и многие другие. Чтобы воспользоваться любым из них, вам необходимы лишь имя пользователя и пароль вашего аккаунта.

Наиболее популярные сервисы Google:

- почта Gmail почтовый ящик;
- Google Диск облачное хранилище данных (до 10 ГБ);
- Google Документы возможность создавать, редактировать и хранить текстовые документы, таблицы и презентации;
- Hangouts средство для on-line общения с друзьями, коллегами или клиентами, возможность проводить видеоконференции и видеовстречи;
- Google Фото сервис для хранения фотографий;
- Google Группы и др.

Кроме сервисов Google, аккаунт позволит Вам использовать без регистрации следующие сетевые сервисы:

**RealtimeBoard** – онлайн-платформа, которая позволяет чертить схемы, делать диаграммы, крепить стикеры и оставлять комментарии на загруженных эскизах или скриншотах; это бесконечная для заметок и иллюстраций. При этом поддерживает синхронизацию файлов и документов с Google Drive.

**AwesomeScreenshot** – расширение Google Chrome позволяет создавать скриншот экрана, который открывается в новом окне панели редактирования и позволяет обрезать часть снимка экрана, выделять нужные фрагменты прямоугольником или овалом, рисовать стрелки или линии, размывать конфиденциальную информацию и наносить подписи.

**Zaption** – сервис предназначен для создания интерактивного видео для активизации внимания учащихся. Видео можно создать, используя слайды, фотографии, видеоролики и текстовое содержимое. Сервис позволяет

опубликовать созданное интерактивное видео и дать групповой доступ к этому видео.

Для создания аккаунта необходимо:

- 1. Перейти в окно Google: [www.google.com](http://www.google.com/)
- 2 Кнопка **Войти** в правом верхнем углу Создать Аккаунт
- 3. Заполните форму для регистрации:

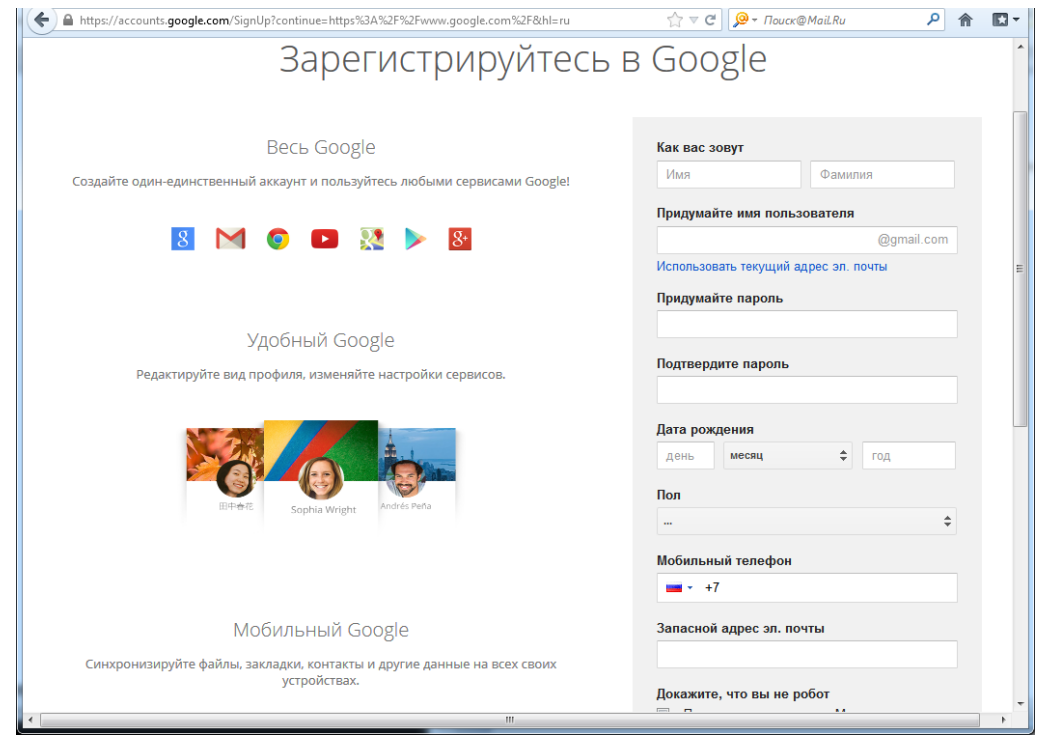

Рисунок 1 - Форма для регистрации аккаунта

# **Создание сайта средствами Google**

# **Шаг 1. Структура сайта**

Определяем основную структуру сайта, т.е. пункты будущего меню. Например,

Главная

Визитная карточка

Портфолио

- *Мои достижения*
- *Мои разработки*
- *Работы студентов (ссылки, документы с аннотациями)*
- *Ссылки на интересные Интернет-ресурсы (с аннотациями)*

Контакты

#### **Шаг 2. Создание сайта**

- Активизируйте свою учетную запись в Google.
- Выполните команду: Сервисы Еще Сайты Создать новый сайт.
- Введите название сайта. Будьте внимательны оно станет заголовков. Вашего сайта
- Откорректируйте URL-адрес будущего сайта.
- Выберите тему для оформления страниц.
- Введите кодовое слово и нажмите кнопку Создать.

В результате Вы увидите заготовку своего сайта (Рис.1).

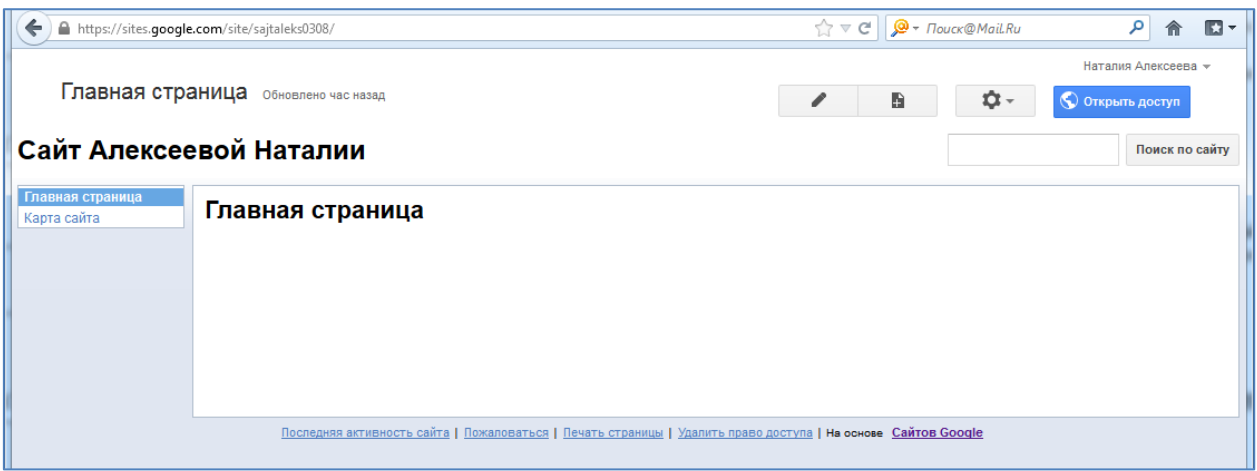

Рис.2. Заготовка сайта

На открывшейся главной странице находятся 4 кнопки для основных действий:

- изменить страницу;
- создать новую страницу (пункт Вашего меню);
- дополнительные действия;
- открыть доступ.

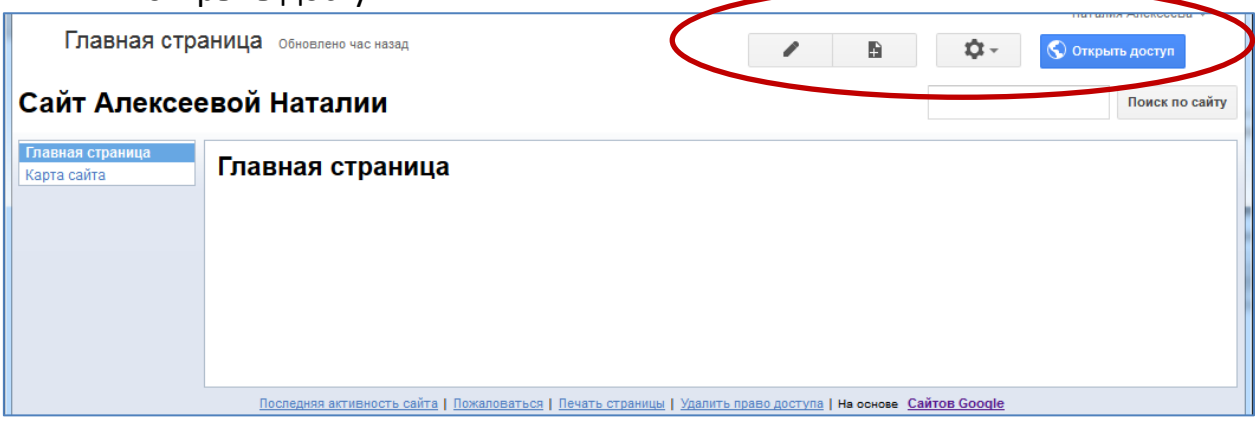

Рис.3. Кнопки основных действий

#### **Шаг 3. Создаем новую страницу**

- выбираем действие «Создать страницу»;
- вводим название страницы «Визитная карточка»;
- задаем место размещения в списке меню с помощью кнопки «Поместить страницу на верхний уровень»;
- Кнопка «Создать».

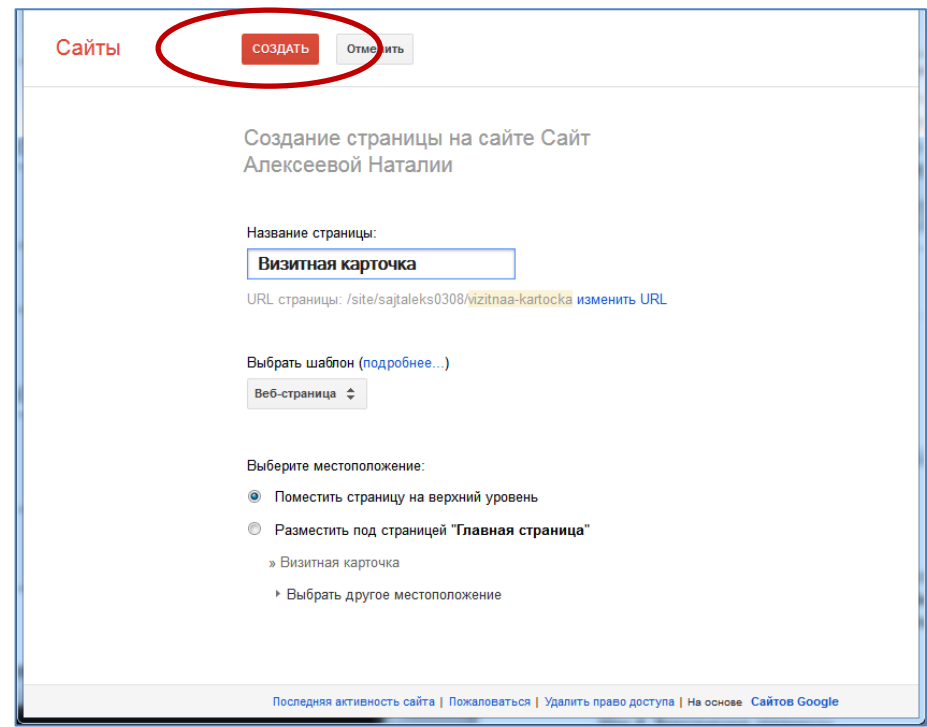

Рис.4. Создание новой страницы

Чтобы создать вложенные пункты меню необходимо выбрать кнопку «Разместить под страницей …» (Рис.5).

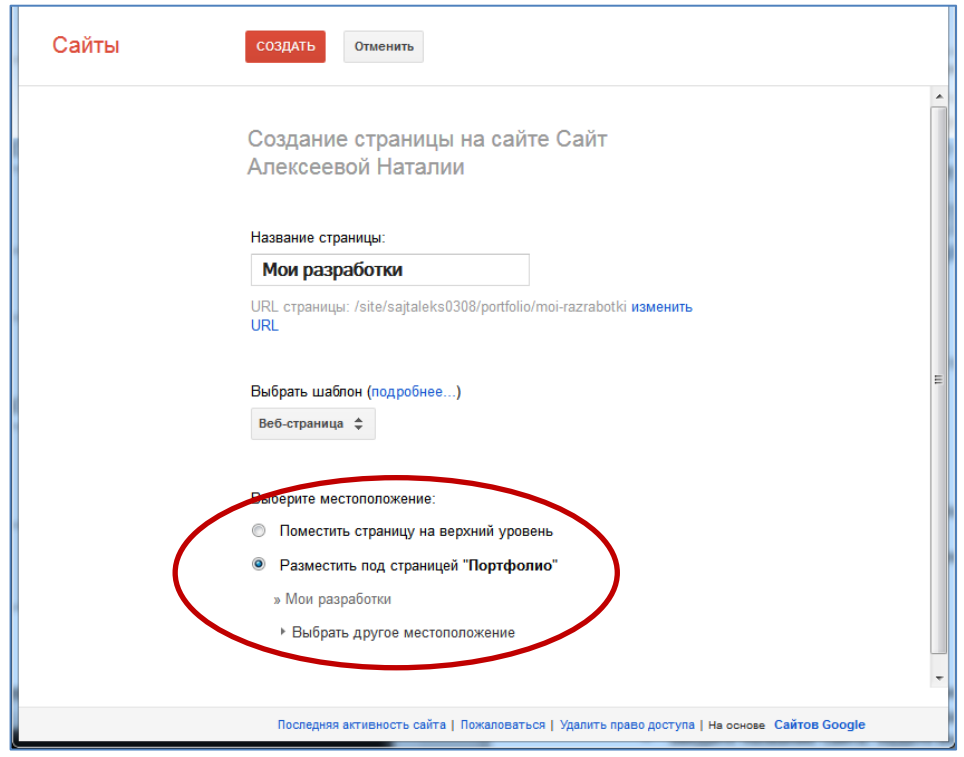

Рис.5. Выбор местоположения страницы в списке меню

Подобным образом необходимо создать все страницы Вашего сайта. Любую созданную страницу можно удалить: Выделить название страницы в меню и выбрать кнопку Дополнительные действия, а затем в открывшемся списке «Удалить страницу».

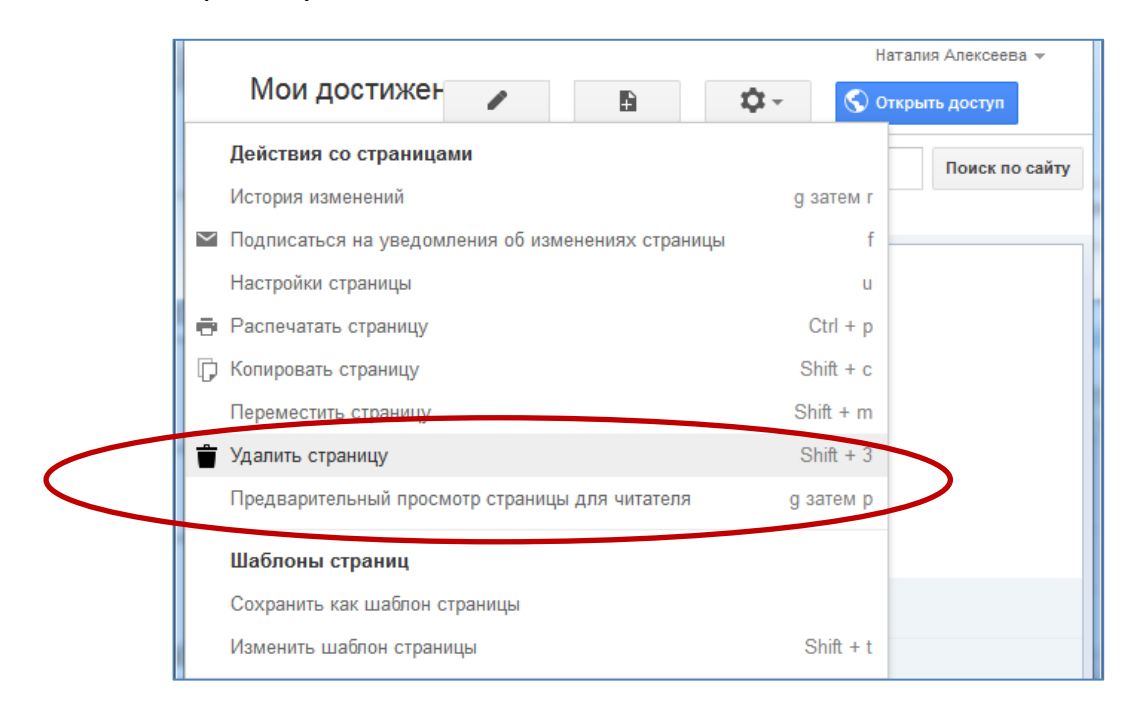

Рис.6. Удаление страницы

### **Шаг 4. Заполнение страницы**

Для заполнения и редактирования содержимого созданных страниц выбираем кнопку «Изменить страницу»:

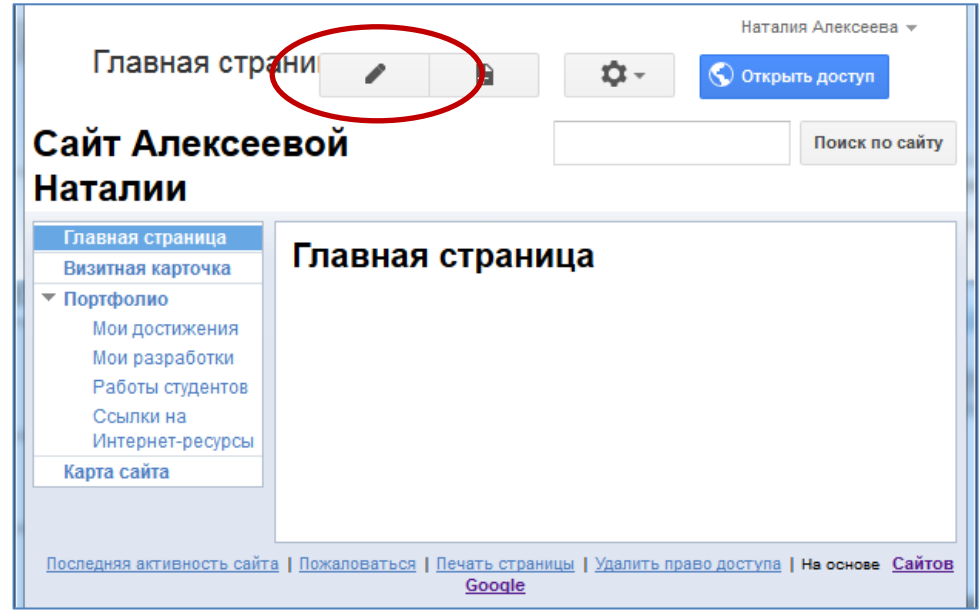

Рис.7. Кнопка «Изменить страницу»

С помощью панели инструментов можно:

Выбирать цвет, размер и стиль шрифта, создавать гиперссылки, маркированные и нумерованные списки, задавать абзацные отступы расположение текста.

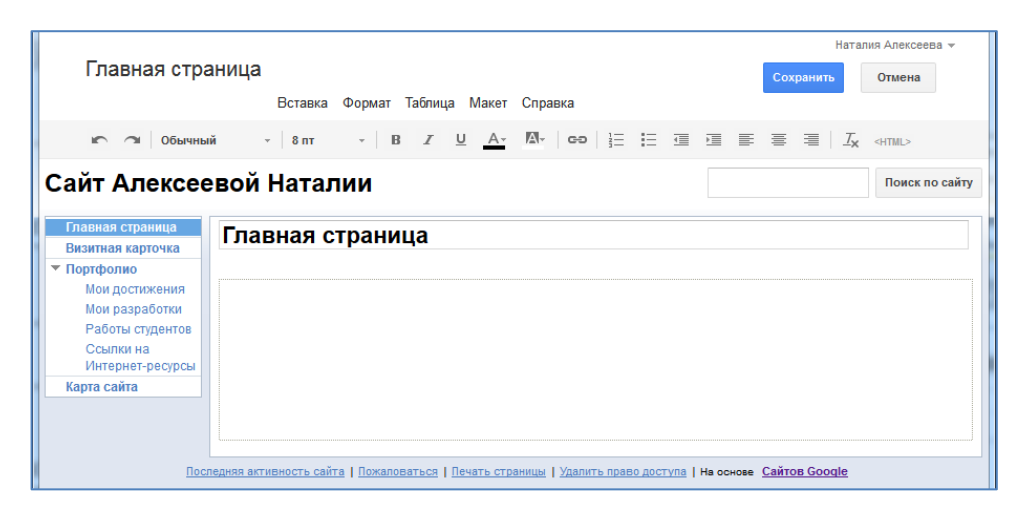

Рис.8. Панель инструментов для форматирования текста

# **Размещение изображений**

Чтобы добавить изображение необходимо выполнить **к**оманду верхнего меню

*Вставка* – *Изображение* – *Обзор* – Выберите папку, в которой находится рисунок – нажмите *Ок* (предварительно уменьшите размер фотографии до 600 пикселей в любом графическом редакторе).

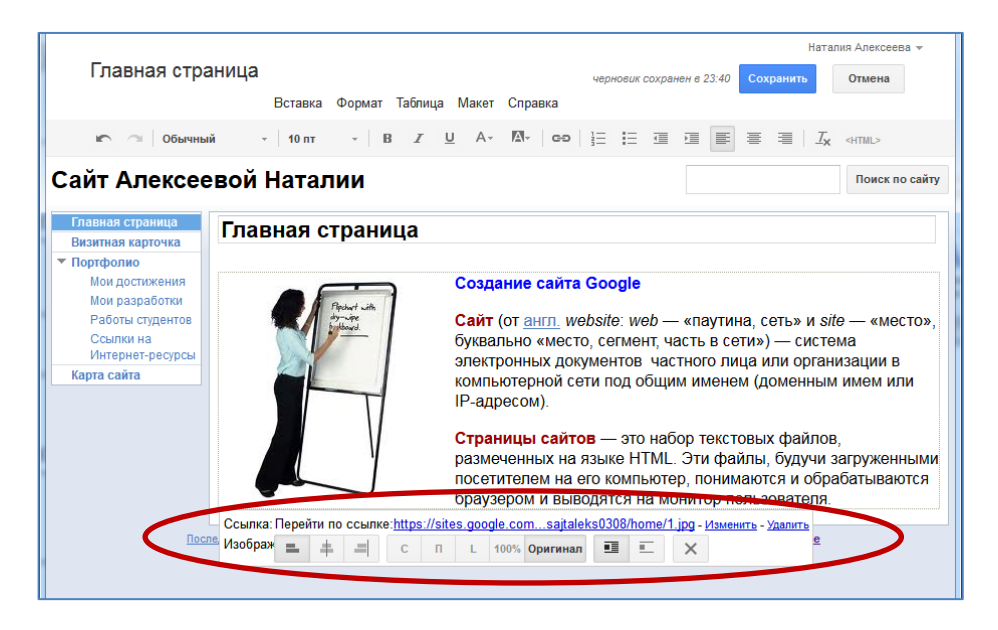

Рис.9. Панель настройки изображения

Панель настройки изображения позволяет:

- задать выравнивание изображения: по левому, правому краю, по центру;
- задать размер изображения: небольшой, средний, большой, оригинальный;
- задать обтекание текстом;
- удалить изображение.

#### **Размещение презентаций**

Чтобы добавить презентацию на сайт необходимо:

- разместить презентацию на Google-Диск: Диск Загрузить, затем открыть доступ всем в Интернете, в противном случае презентацию увидите только Вы.
	- выполнить команду верхнего меню Вставка Диск Презентации и выбрать нужную презентацию с диска.

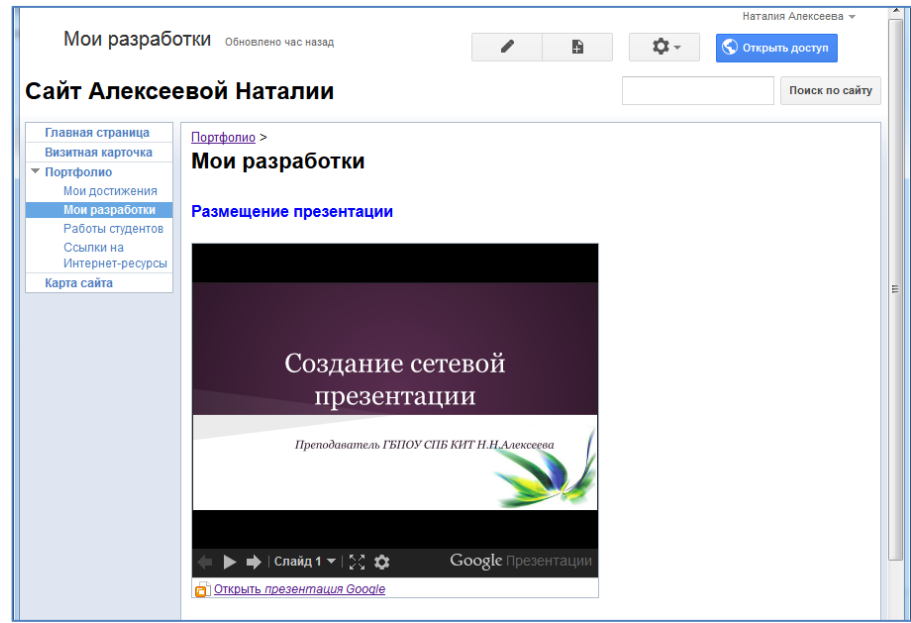

Рис.10. Размещение презентации на сайте

#### **Размещение видеороликов**

Чтобы опубликовать на сайте ролик с YouTube, откройте меню **Вставка** и выберите **YouTube**. Затем добавьте ссылку на видео, укажите его название и сохраните результат. Вы также можете встроить на сайт ролик, хранящийся на Google Диске. Для этого откройте меню **Вставка**, наведите курсор на пункт "Диск" и выберите **Видео**.

# **Шаг 5. Управление панелью навигации**

Выберите кнопку *«Дополнительные действия» - Изменить макет сайта.*

Затем команда *Изменить элемент боковой навигации*.

Снимите флажок *Автоматически генерировать дерево навигации.* Теперь боковое меню Вы должны собрать заново из имеющихся страниц, их необходимо «Добавить на страницу», и, управляя стрелкам, и задайте нужный порядок размещения страниц.

После того, как вы изменили дерево навигации, каждую новую страницу на сайте нужно будет размещать самостоятельно.

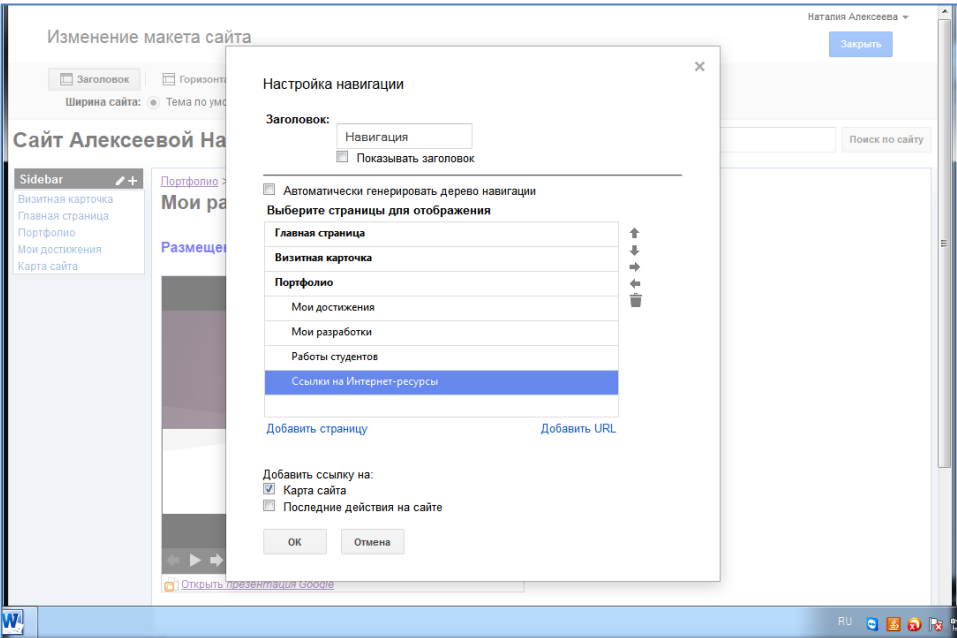

Рис.11. Панель настройки панели навигации

# **Шаг 6. Создание собственной темы для сайта**

Чтобы создать свой дизайн, т.е. использовать в качестве фона свой рисунок, необходимо:

- выбрать кнопку **«Дополнительные действия»,** а затем команду **Управление сайтом**;
- из списка выберите команду **Темы, цвета и шрифты**;
- для любой части сайта задайте оформление для фона и текста.

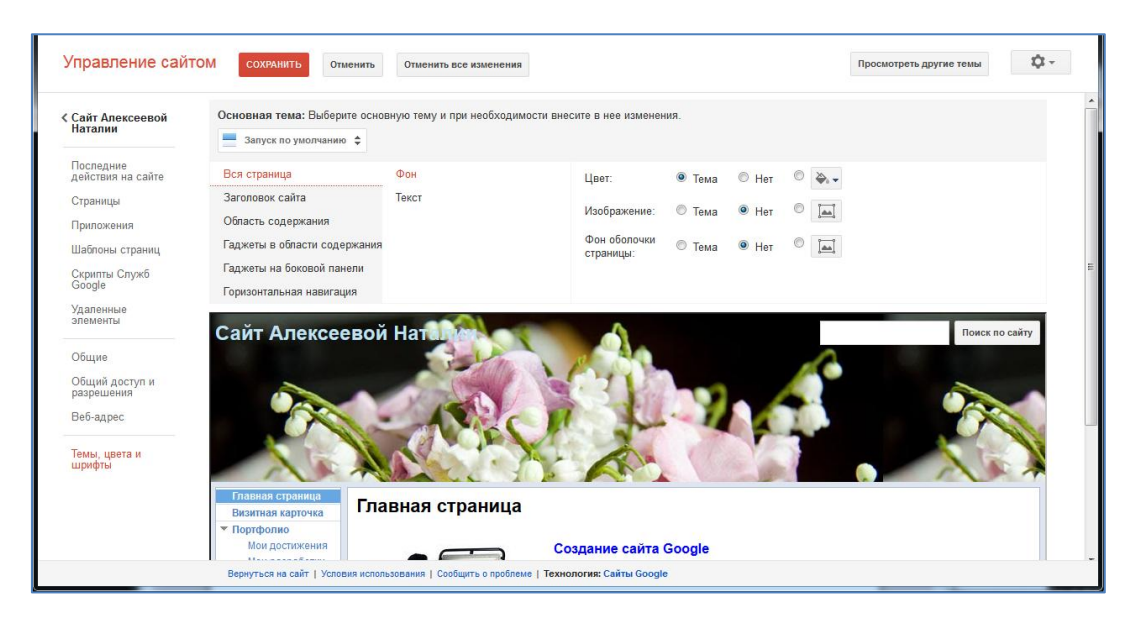

Рис.12. Окно настройки дизайна сайта